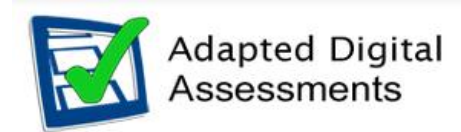

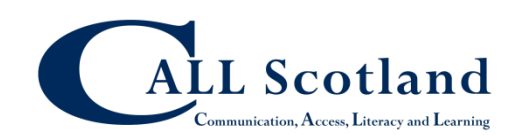

# **Modern Language Voices and Spellcheck for Windows**

Use of a computer reader or spellcheck in any SQA examination is not generally permitted, but may be requested as an Assessment Arrangement. Spellcheck or a computer reader may be permitted where a candidate has "the ability to achieve the national standards, but be unable to do so using the published assessment procedures".<sup>1</sup>

If a candidate has significant reading difficulty that presents a barrier to demonstrating their attainment, then a computer reader can be used. Similarly, if a candidate has significant spelling difficulties that presents a barrier to demonstrating their attainment, then a spellchecker can be used. This policy also applies to Modern Languages. The use of these Assessment Arrangements must follow SQA published principles and guidance, which are:

- "Candidates for whom assessment arrangements are provided should potentially have the ability to achieve the national standards, but be unable to do so using the published assessment procedures."
- "The integrity of the qualification must be maintained."
- "Assessment arrangements should be tailored to meet a candidate's individual needs."
- "Assessment arrangements should reflect, as far as possible, the candidate's normal way of learning and producing work."

## **Microsoft Language Packs**

-

Modern Language and Scottish Gaelic dictionaries can be installed for use with Word by downloading the relevant Language Pack from Microsoft. Free modern language voices are also provided with some of the Language Packs for Windows 10: voices are available for French, Italian, German and Spanish. (The voices don't seem to be available for Windows 7.)

There are a few different ways to install Language Packs.

- Go to [Language Accessory Pack for Office](https://support.office.com/en-us/article/language-accessory-pack-for-office-82ee1236-0f9a-45ee-9c72-05b026ee809f) and follow the instructions.
- or in Word, go to Options > Language and click Get more Display and Help Languages for Office.
- Or on the computer go to **Settings > Time and Language > Region and Language** and click **Add a Language**. Scroll down to find the language you want. Language Packs that
- have text to speech voices have the  $\mathbb{F}$  icon beside them.

• You probably don't want to set it as your display language, and you may or may not want the Handwriting option, but you do want the **Speech**. Click **Next** to install the Pack.

<sup>&</sup>lt;sup>1</sup> SQA **Assessment Arrangements Explained: Information for centres</u>. Publication code: FA6860.** 

#### Modern Language Voices and Spellcheck for Windows

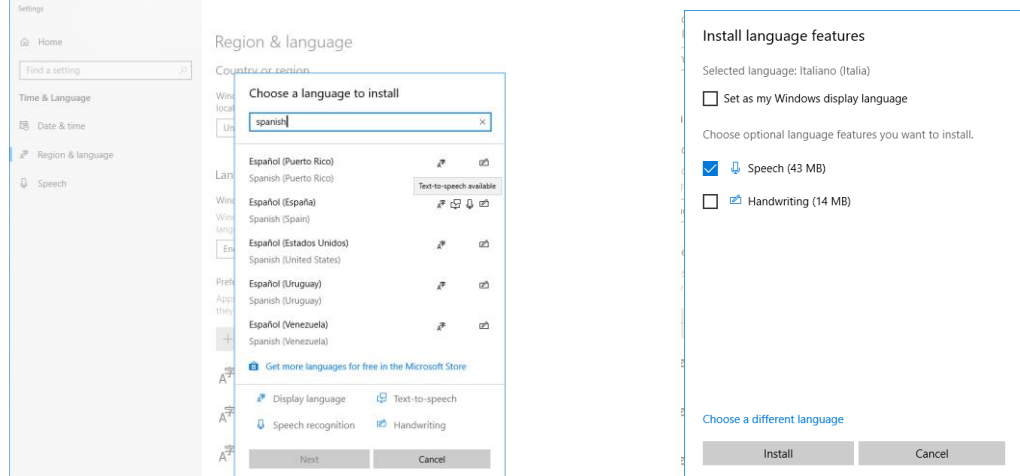

### **Modern Language Voices**

Once the Language Pack is installed the voice should appear in your text reader voice list.

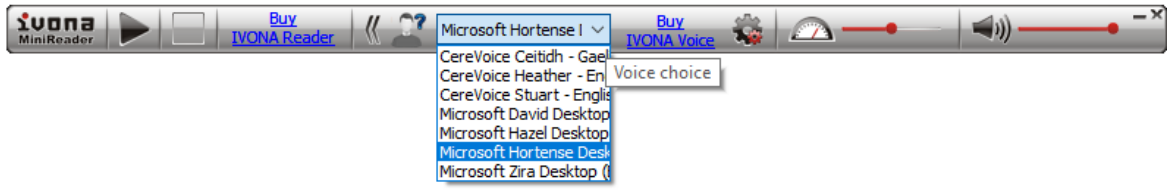

See also [Download voices for Immersive Reader, Read Mode, and Read Aloud.](https://support.office.com/en-us/article/download-voices-for-immersive-reader-read-mode-and-read-aloud-4c83a8d8-7486-42f7-8e46-2b0fdf753130)

## **Modern Language Spellcheck Dictionaries**

In Word go to **Options > Language** and under **Choose Editing Languages**, find the one you have downloaded and click **Add**. Restart Word. Press F7 to spellcheck. When the checker finds the first misspelling it will identify it. Click on the dictionary in the right panel and choose Detect language automatically so that you can check in both English and your other language.

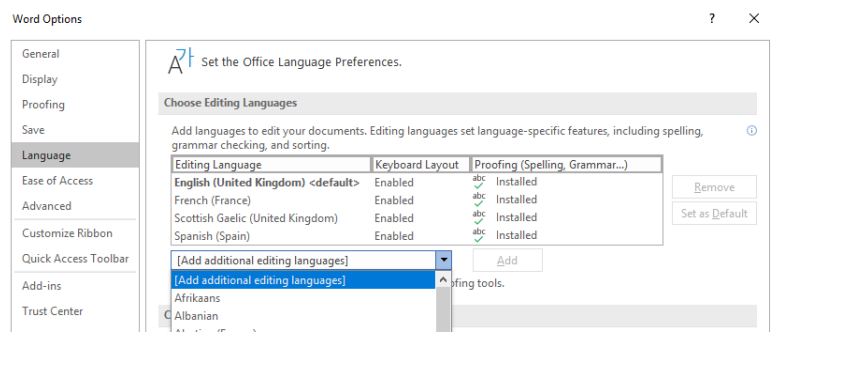

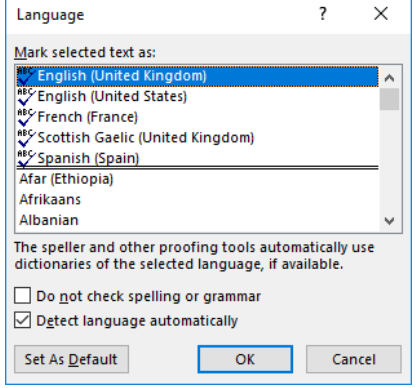

#### See also

- [Check spelling and grammar in a different language](https://support.office.com/en-us/article/check-spelling-and-grammar-in-a-different-language-667ba67a-a202-42fd-8596-edc1fa320e00) and
- Use a keyboard layout in a different language: [Switch between languages using the](https://support.office.com/en-us/article/switch-between-languages-using-the-language-bar-1c2242c0-fe15-4bc3-99bc-535de6f4f258)  [Language bar](https://support.office.com/en-us/article/switch-between-languages-using-the-language-bar-1c2242c0-fe15-4bc3-99bc-535de6f4f258)